## **OPEL**CONNECT – LIVE NAVIGATIE

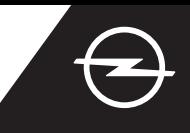

## LIVE NAVIGATIE MET TETHERING-FUNCTIE VOOR SMARTPHONES

Profiteer van Live Navigatie Services met behulp van een smartphone als hotspot voor het infotainmentsysteem, via tethering zoals hieronder beschreven.

Volg daarna de instructies op pagina twee om de Live Navigatie Services in uw auto te activeren.

Activeer de hotspotfunctie in de instellingen van uw smartphone en controleer het hotspotwachtwoord.

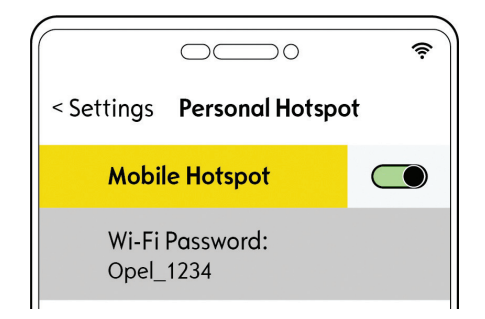

 $(2)$ Start uw auto en wacht totdat het infotainmentsysteem volledig gestart is. Zorg dat u in een gebied met GSM-netwerkdekking bent (vermijd bijvoorbeeld ondergrondse parkeergarages, enz.).

Tik op het berichtenpictogram rechtsboven op het navigatiescherm.

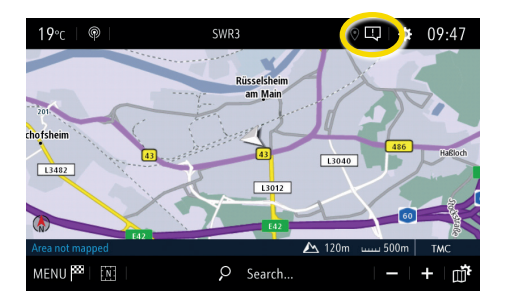

Selecteer 'Wi-Fi'. De auto zoekt nu naar beschikbare hotspots.

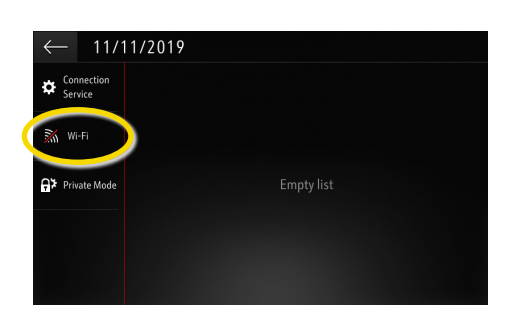

... voer het hotspotwachtwoord vanaf uw smartphone (zie stap 1) in, bevestig met  $\sqrt{ }$ .

 Start als u de naam van uw apparaat niet op de lijst staat de zoekopdracht opnieuw door op de knop Actualiseren te tikken.

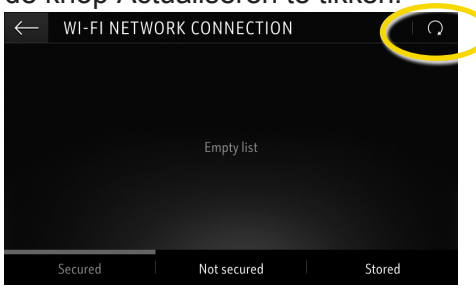

8 ) Wanneer de verbinding tot stand is gebracht, verschijnt het apparaat als verbonden.

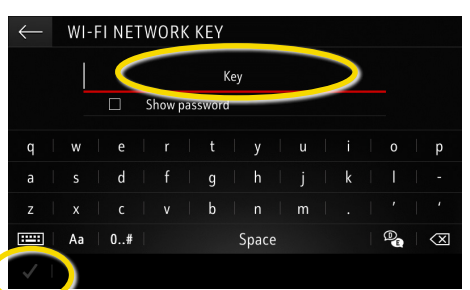

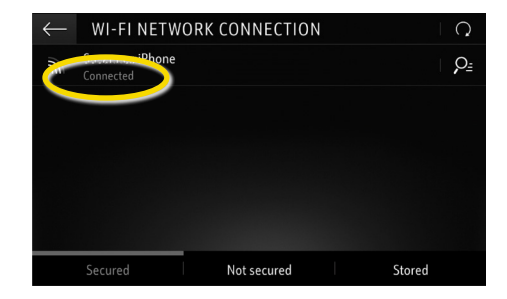

De gevonden hotspots verschijnen. Tik op de naam van uw apparaat en ...

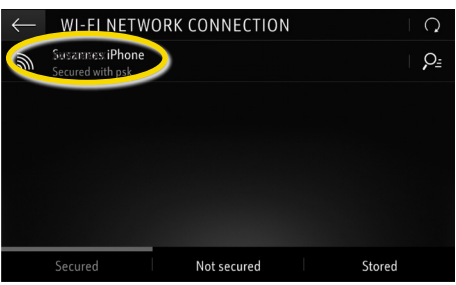

Het infotainmentsysteem gebruikt nu de mobiele data van het verbonden apparaat.

Tik op  $\longleftarrow$  om terug te gaan naar het navigatiescherm.

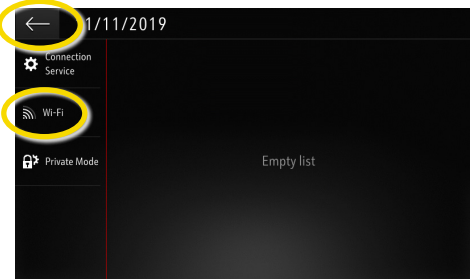

Let op: Bij gebruik van Connected Navigation-functies verbruikt u mobiele data. Er worden mogelijk extra kosten in rekening gebracht.

## **OPEL**CONNECT – LIVE NAVIGATIE

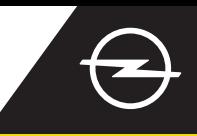

## SERVICES IN DE AUTO ACTIVEREN

Activeer de OpelConnect Live Navigatie Services in de OpelConnect Store. Deze worden voor alle nieuwe auto's met navigatiesystemen gedurende 3 jaar gratis aangeboden. Ga na ontvangst van de e-mail waarin het activeren van de services wordt bevestigd als volgt te werk om Live Navigatie in uw auto te activeren.

Start uw auto en wacht totdat het infotainmentsysteem volledig gestart is. Zorg dat u in een gebied met GSM-netwerkdekking bent (vermijd bijvoorbeeld ondergrondse parkeergarages, enz.).

Tik op het berichtenpictogram rechtsboven op het navigatiescherm.

Selecteer 'Verbindingsservices'.

 $\alpha$  $L3012$ MENU P

Controleer als de services niet als 'actief' verschijnen de activeringsstatus ervan in de

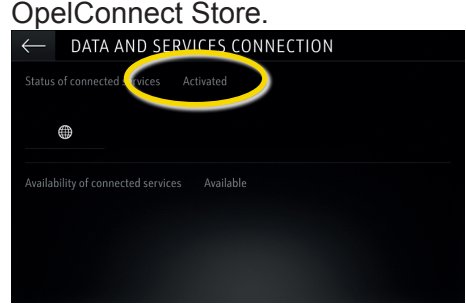

Schakel Live Navigatie in door delen van gegevens en positie van de auto te activeren en bevestig met  $\swarrow$ .

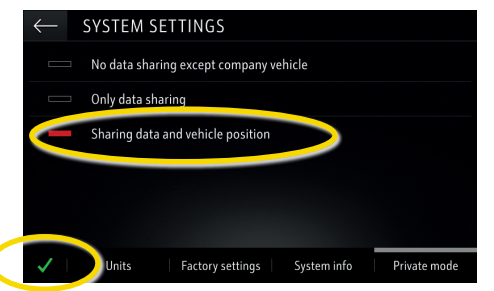

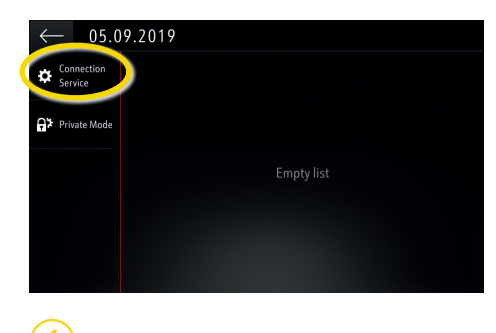

(6 Ga na het activeren van de service verder.

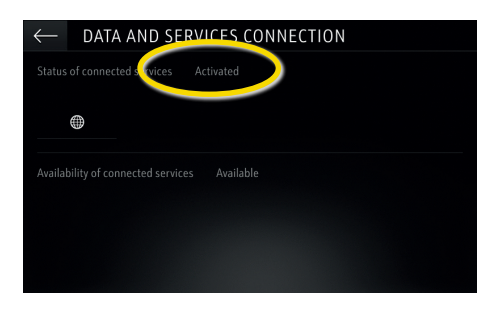

Op het verbindingsscherm verschijnen de services nu als 'beschikbaar'.

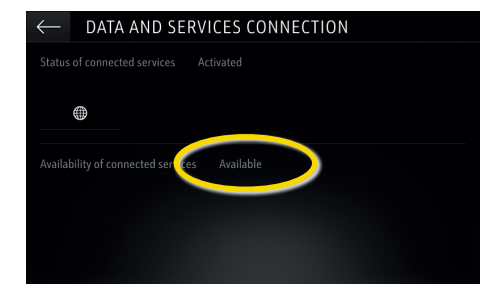

Tik nu op het wereldbolsymbool om de service en de verbindingsstatus te actualiseren.

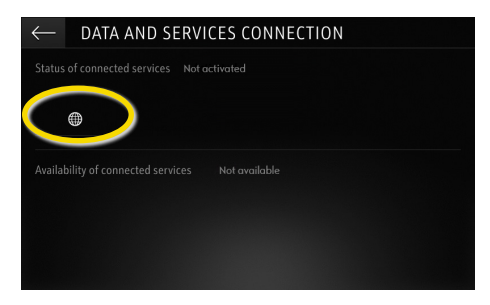

Ga terug naar het vorige scherm en selecteer 'Particuliere modus'.

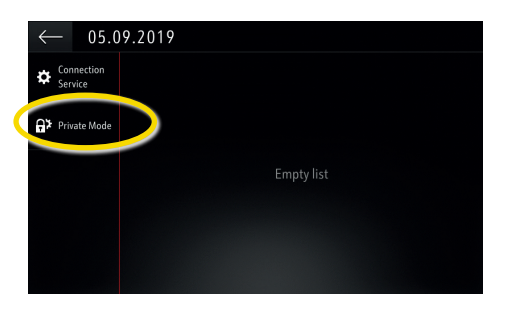

'TomTom Traffic' verschijnt rechtsonder op het navigatiescherm wanneer Live Navigatie actief en beschikbaar is.

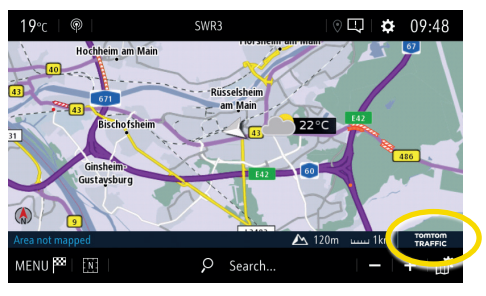

Op uw navigatiesysteem verschijnt nu verkeersinformatie alsmede online-informatie over parkeermogelijkheden, brandstofprijzen en het weer. U kunt de services te allen tijde stoppen door het delen van gegevens en de locatie te stoppen (zie stap 8).